## 申請超修步驟

- 1. 為什麼要超修?(原因不同,步驟不同)
	- 甲、 我學期平均超過80分,多修我也可以應付。[→請看第](#page-1-0)2點
	- 乙、 我有雙主修 or 輔系,不超修我會延畢。[→請看第](#page-2-0)3點
	- 丙、 我想要修教育學程的學分。[→請看第](#page-2-0) 3 點
	- 丁、 我想要修學分學程拿到證書。[→請看第](#page-3-0) 4 點
- <span id="page-1-0"></span>2. 【學期平均超過 80 分】
	- 甲、 僅能再多加選一至二門科目。
	- 乙、 開學加退選時直接帶著成績單至系辦拿人工加選單蓋章,並填寫欲加選之課程
	- 丙、 至教務處申請人工加選。
- <span id="page-2-0"></span>3. 【雙主修 or 輔系 or 教育學程】
	- 甲、 至銘傳大學網站[\(https://web.mcu.edu.tw/\)](https://web.mcu.edu.tw/)
	- 乙、 電子公文及表單[\(https://www1.mcu.edu.tw/Apps/SB/SB\\_Site.aspx?PageID=164&L\\_ID=2\)](https://www1.mcu.edu.tw/Apps/SB/SB_Site.aspx?PageID=164&L_ID=2)
	- 丙、 尋找表單編號 1767, 超修課程專案申請表

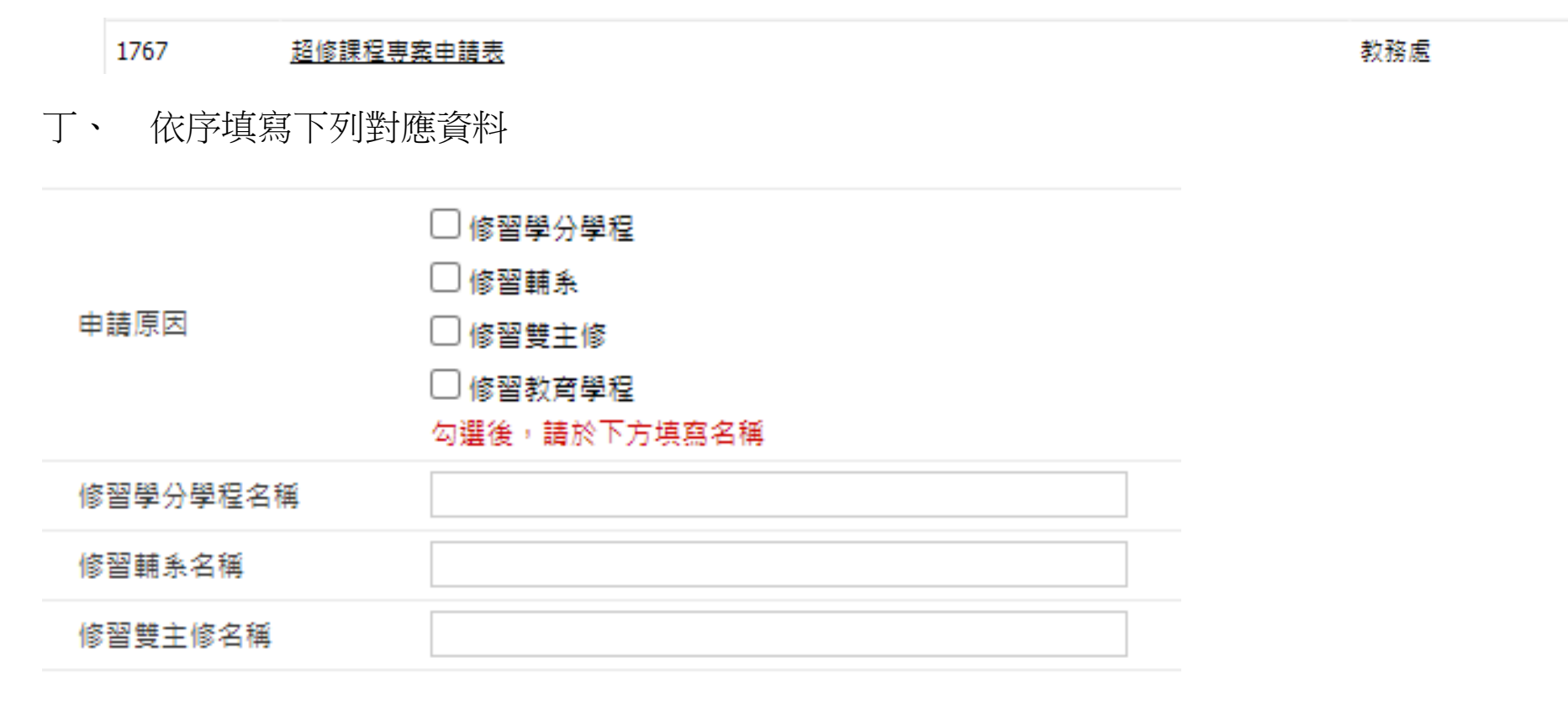

- 戊、 電子申請表通過後,列印該頁,於開學加退選時至系辦拿人工加選單蓋章,並填寫欲加選之課程。
- 己、 至教務處申請人工加選。
- <span id="page-3-0"></span>4. 【修學分學程想要拿證書】
	- 甲、 步驟一(先申請學分學程)
		- i. 學生訊系統[\(https://www.mcu.edu.tw/student/new-query/default.asp\)](https://www.mcu.edu.tw/student/new-query/default.asp)
		- ii. 學分學程系統

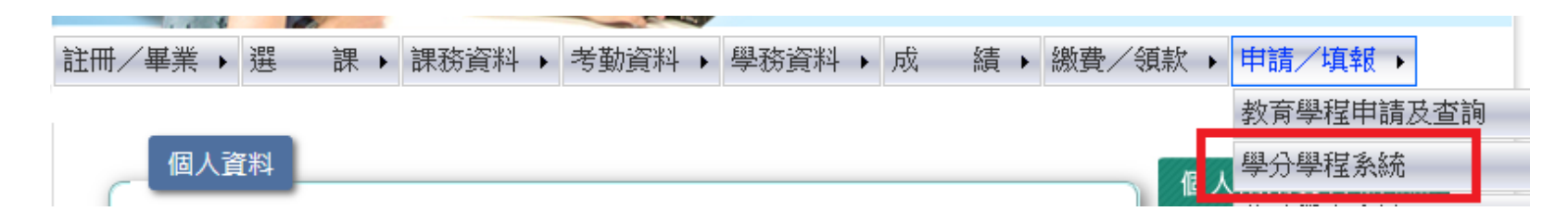

iii. 申請學程

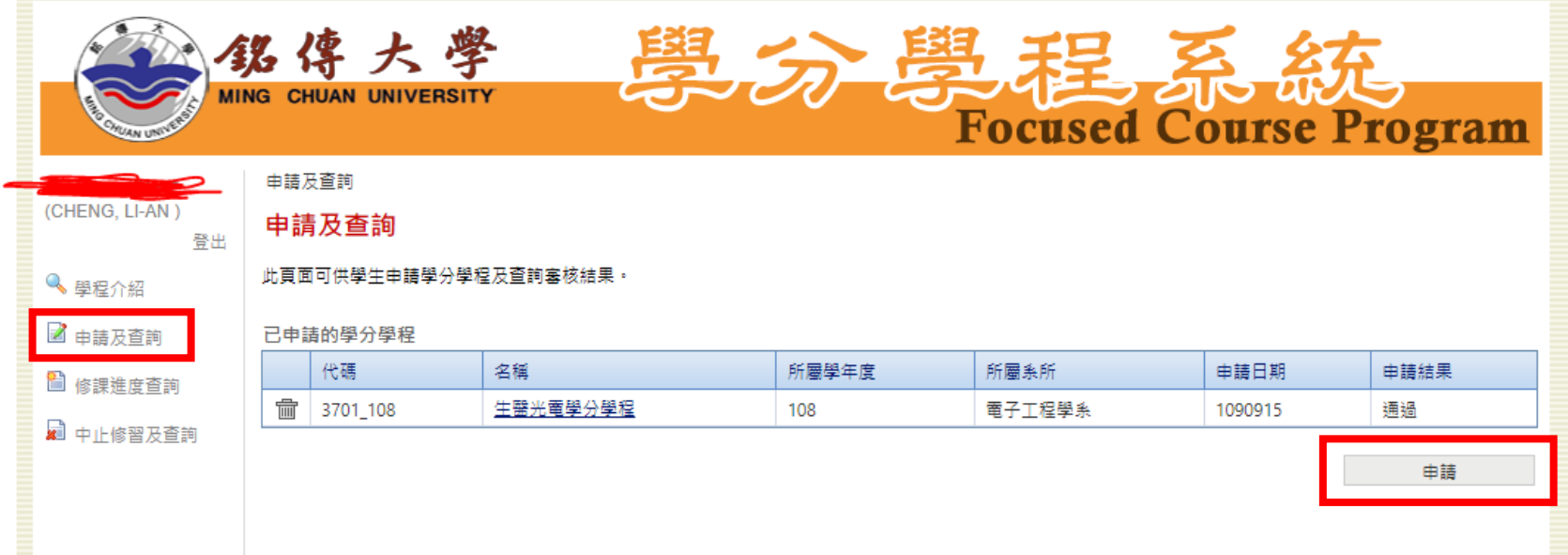

## <u>申請及查詢</u> > 申請學分學程

申請學分學程

此頁面用來申請學分學程,確認送出後則不可更改。

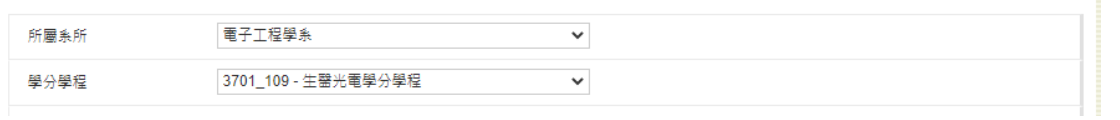

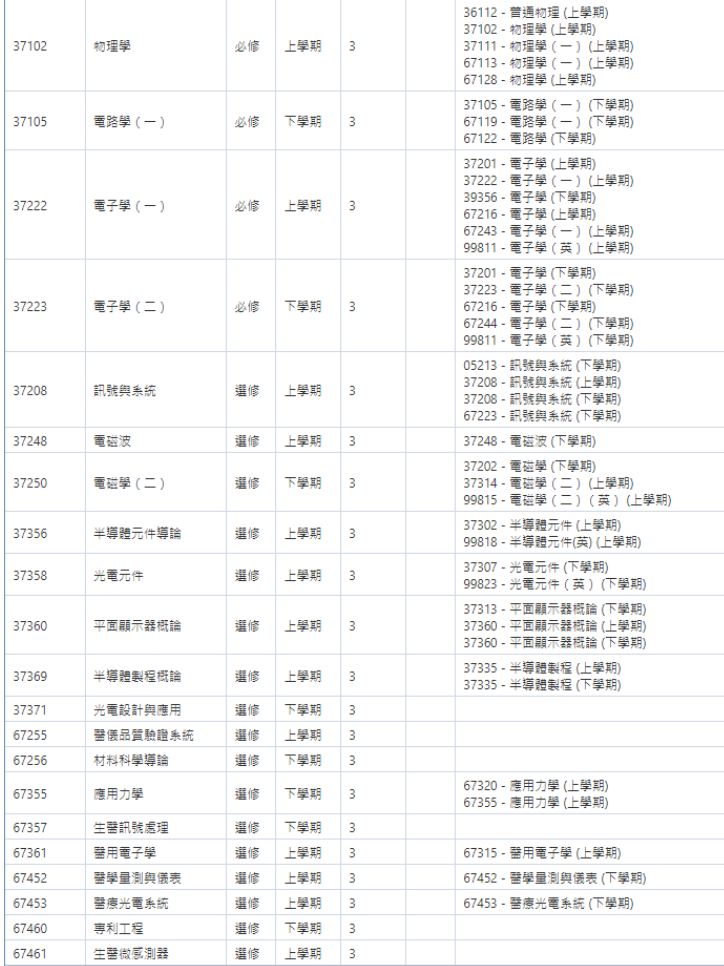

iv. 儲存 **!!!**請注意**!!!**你的課表裡,一定要有上面的其中一門課**(**已經選課 **or** 準備要加選的課**)**

- 乙、 步驟二(接著申請超修)
	- i. 至銘傳大學網站[\(https://web.mcu.edu.tw/\)](https://web.mcu.edu.tw/)
	- ii. 電子公文及表單[\(https://www1.mcu.edu.tw/Apps/SB/SB\\_Site.aspx?PageID=164&L\\_ID=2\)](https://www1.mcu.edu.tw/Apps/SB/SB_Site.aspx?PageID=164&L_ID=2)
- iii. 尋找表單編號 1767,超修課程專案申請表
- 教務處 超修課程専案申請表 1767 iv. 勾選"修習學分學程",並填寫學分學程名稱"生醫光電學分學程"

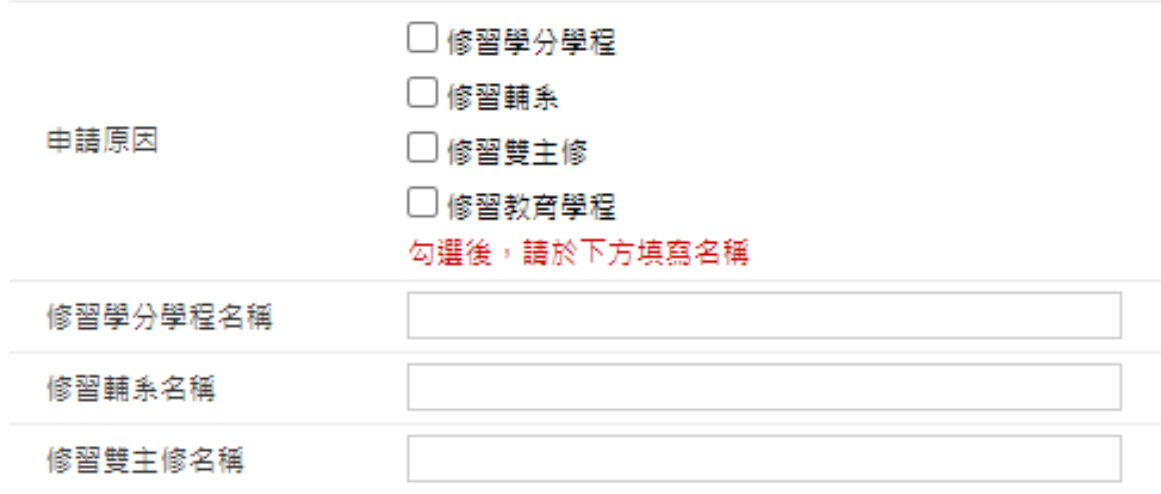

- 丙、 雷子申請表涌渦後,列印該百&課表,於開學加退選時至系辦拿人工加選單蓋童,並填寫欲加選之課程。
- 丁、 至教務處申請人工加選。